# **WORKSTATION HEAT AND POWER USAGE: LENOVO THINKSTATION P700 VS. HP Z640 WORKSTATION**

# Run cooler. Use less energy.

The Lenovo® ThinkStation® P700

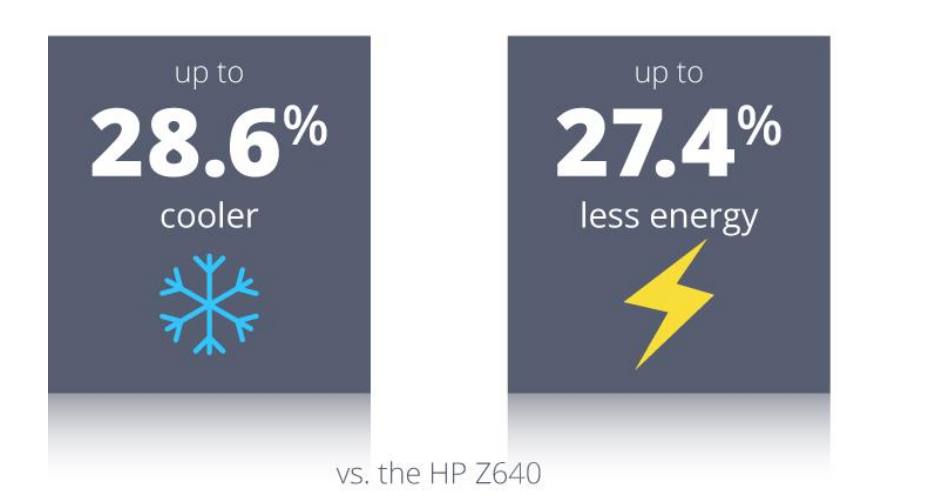

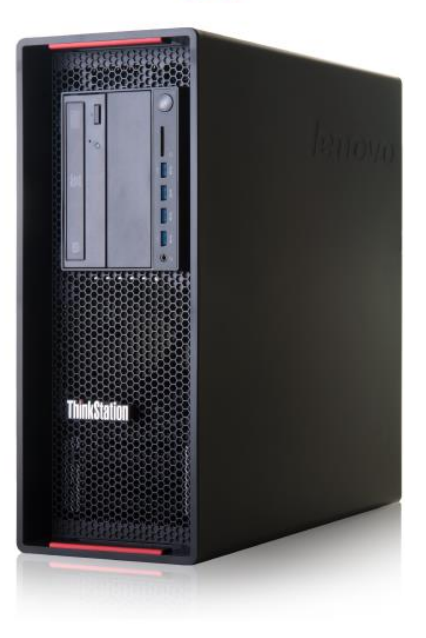

Workstations vary considerably in the amount of heat they generate and in the amount of power they consume. A system with a cooler operating temperature helps you in two ways: its components are less likely to fail, and it necessitates less air conditioning to keep the office at a comfortable temperature. A more power-efficient system can lower your electric bill by using less electricity and running cooler.

At Principled Technologies, we tested the Lenovo ThinkStation P700 and the HP Z640 Workstation. We found that the Lenovo workstation was less power-hungry than the HP workstation and ran cooler while idle and under load. These findings show that the Lenovo ThinkStation P700 could contribute to a reliable user experience and a more comfortable office environment while saving on electricity costs.

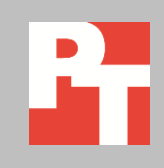

# **WHICH WORKSTATION DELIVERS RELIABILITY, POWER-EFFICIENCY, AND A PLEASANT WORK ENVIRONMENT?**

A workstation that generates more heat and uses more power than necessary can be more prone to system failure, can be distracting and uncomfortable for workers, and can boost electricity bills—both because of the power the system itself draws and the power that additional air conditioning uses. To determine how two workstations compared on these fronts, we measured the heat and power consumption of the Lenovo ThinkStation P700 and the HP Z640 Workstation.

We performed the tests while the two systems were idle and again while they were running a heavy workload that consisted of two benchmarks stressing each system's hard disk, processor, and memory.

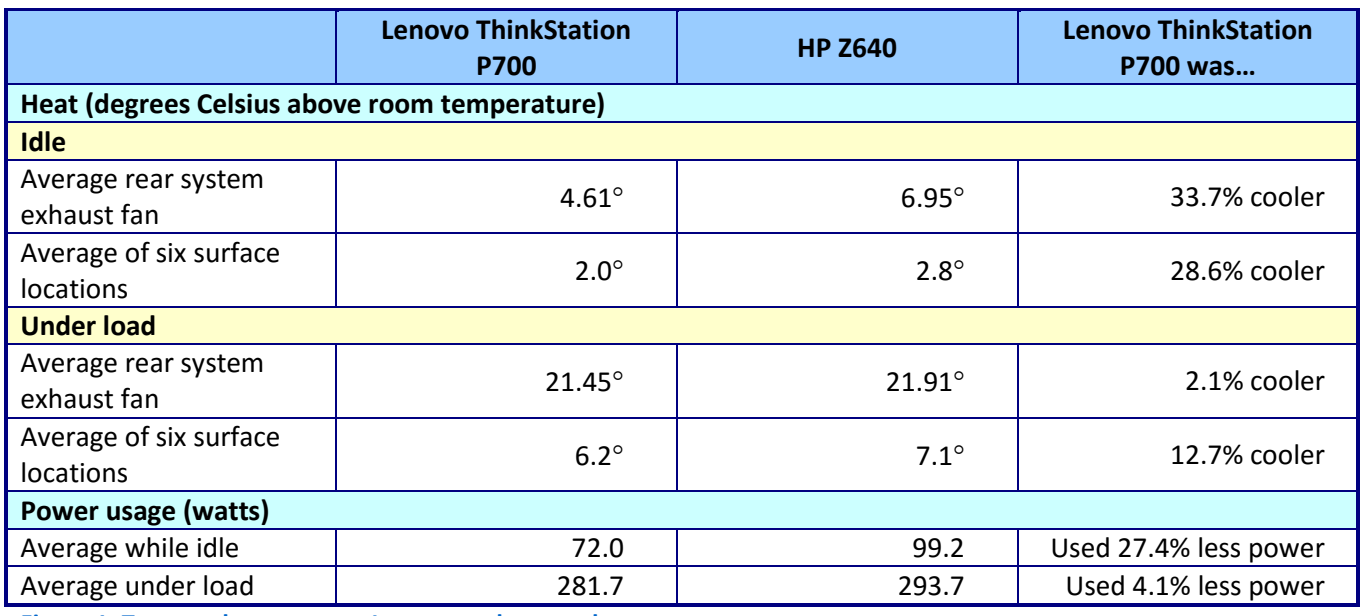

Figure 1 presents highlights of our test results.

**Figure 1: Test results summary. Lower numbers are better.**

For detailed specifications of our test systems, see [Appendix A.](#page-4-0) For details of our testing, see [Appendix B.](#page-7-0)

### **COOL UNDER PRESSURE**

The operating temperatures of computers vary considerably. While one advantage of a cooler workstation is obvious—no one wants a hot office—workstations running at cooler temperatures also bring other benefits.

Excess heat can cause hard drives, CPUs, memory, and other components to fail. For example, overheating can expand hard drive platters, causing hard drive failure. At the very least, excess heat can reduce the drive's effective operating life. According to a

recent Fujitsu white paper, hard disk manufacturers now suggest cooler operating temperatures for drive enclosures.<sup>1</sup> Because many users fail to back up their data on a regular basis, adequate ventilation and cooling in a workstation can help significantly to avoid problems such as catastrophic data loss due to hard drive failure.

Many workers are not fortunate enough to have control over the climate in their offices. Not only do workstations with higher operating temperatures place extra wear on hardware, but they can make an already warm office even more uncomfortable.

With system reliability and user comfort in mind, we measured the temperature of several external spots on the two workstations while they were idle and while they were running a heavy workload. Given that most workstations run 24 hours a day, we believe the most appropriate measure of thermal performance is the temperature of the air exiting the rear exhaust when the workstation is idle.

For each of the locations, we measured the temperature three times and noted the number of degrees Celsius each measurement deviated from the ambient room temperature. Because the ambient temperature varied throughout our testing, the temperature difference between the ambient temperature and the surface temperature we recorded for each system makes the fairest comparison. As Figure 2 shows, the Lenovo ThinkStation P700 ran cooler idle and while under load.

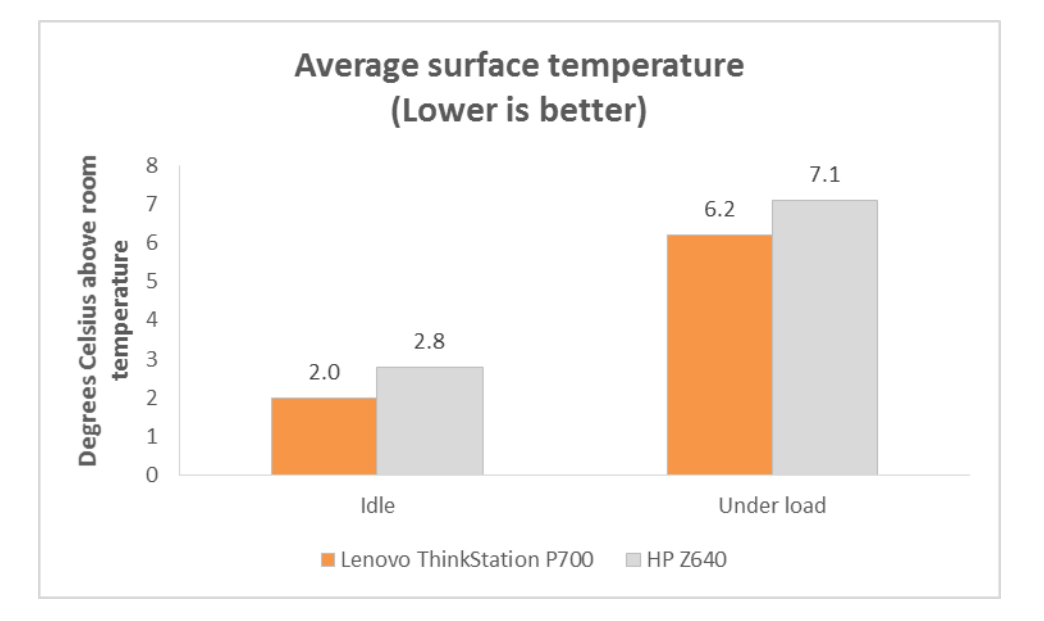

**Figure 2: When idle and under load, the Lenovo ThinkStation P700 ran cooler than the HP workstation.**

 $\overline{a}$ 

<sup>1</sup> [www.fujitsu.com/downloads/COMP/fcpa/hdd/sata-mobile-ext-duty\\_wp.pdf](http://www.fujitsu.com/downloads/COMP/fcpa/hdd/sata-mobile-ext-duty_wp.pdf)

Workstation heat and power usage: Lenovo ThinkStation P700 vs. A Principled Technologies report 3 HP Z640 Workstation

### **LESS POWER USED IS BETTER**

A workstation that uses less power can save you money when the electric bill comes. As Figure 3 shows, when the two systems were idle, the Lenovo ThinkStation P700 used up to 27.4 percent less power than the HP workstation. We used an Extech® Power Analyzer to measure power consumption.

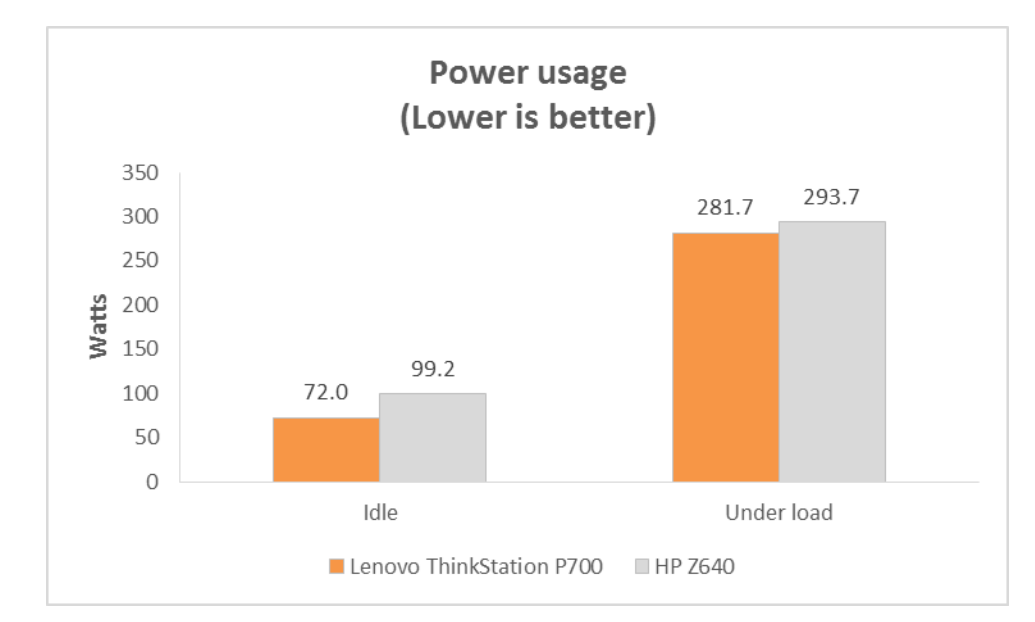

**Figure 3: When idle, the Lenovo ThinkStation P700 used up to 27.4 percent less power than the HP workstation.**

### **IN CONCLUSION**

A workstation that runs coolly and uses less power is a great asset to workers and the companies they work for. In our tests, both when idle and when under load, the Lenovo ThinkStation P700 generally ran at lower surface temperatures and used less power than the HP Z640 Workstation. These findings show that the Lenovo ThinkStation P700 could meet the needs of those who want to provide a reliable, comfortable work environment while using less power.

### <span id="page-4-0"></span>**APPENDIX A: DETAILED SYSTEM CONFIGURATION**

Figure 4 presents detailed configuration information for the two systems we tested.

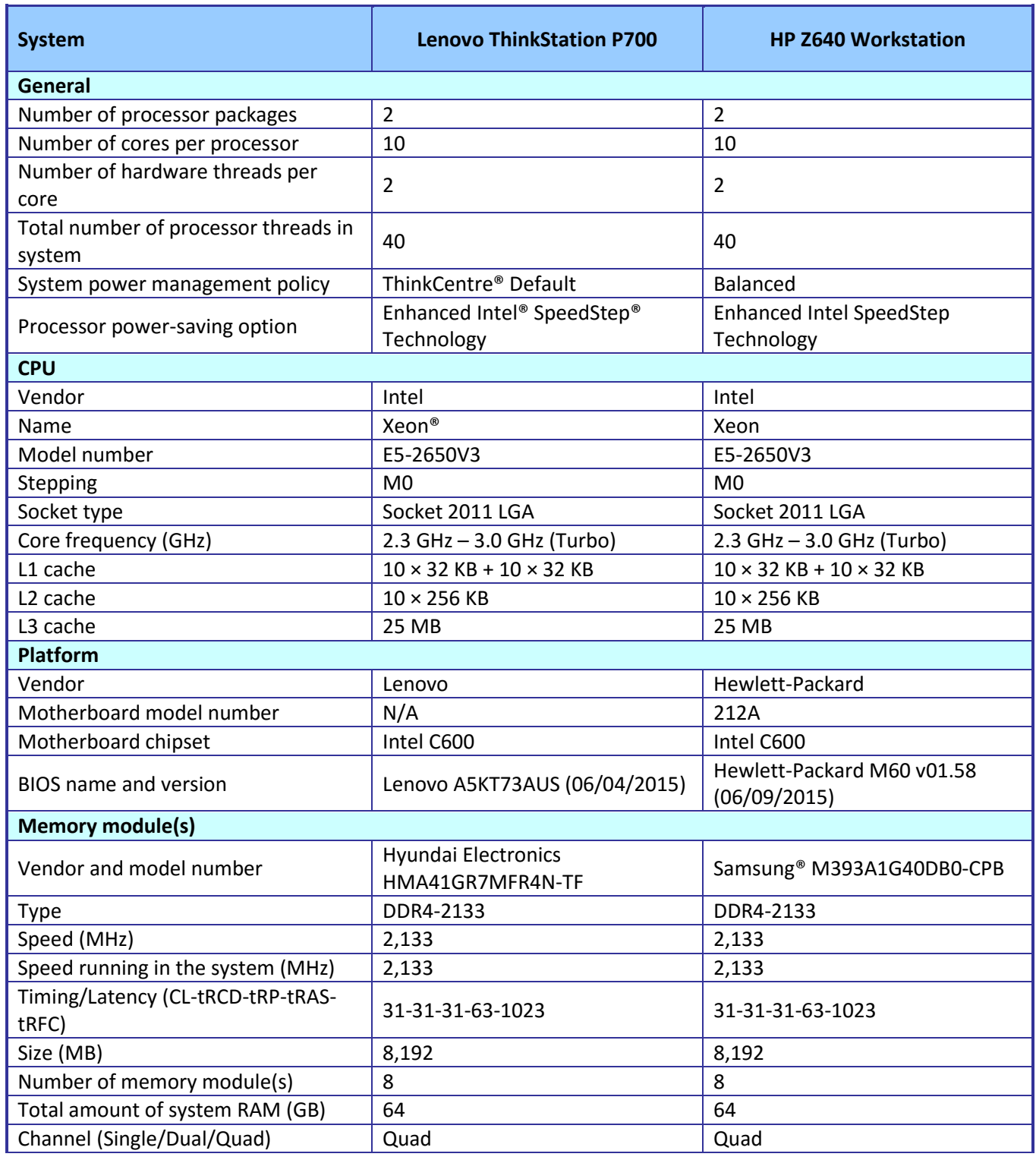

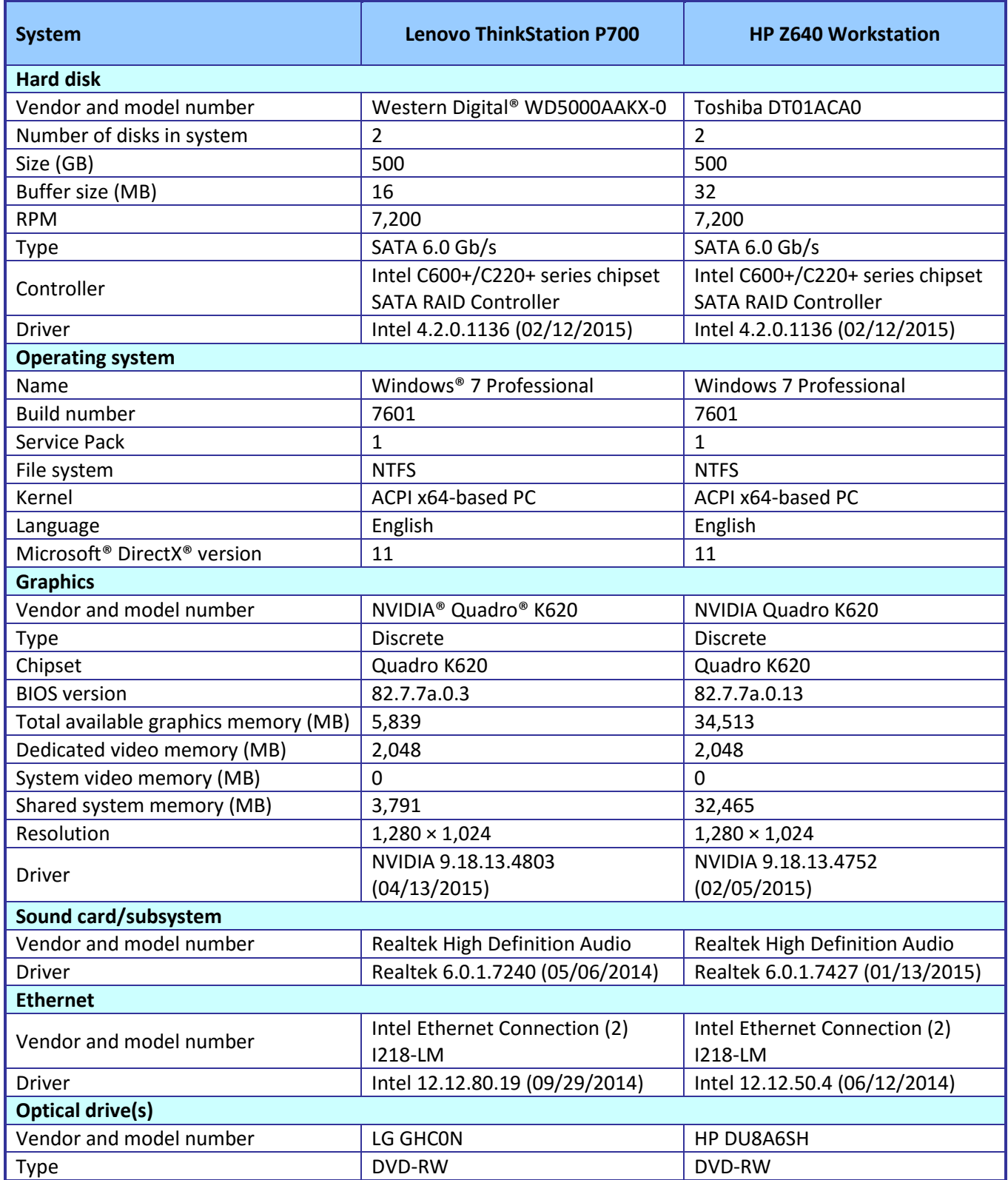

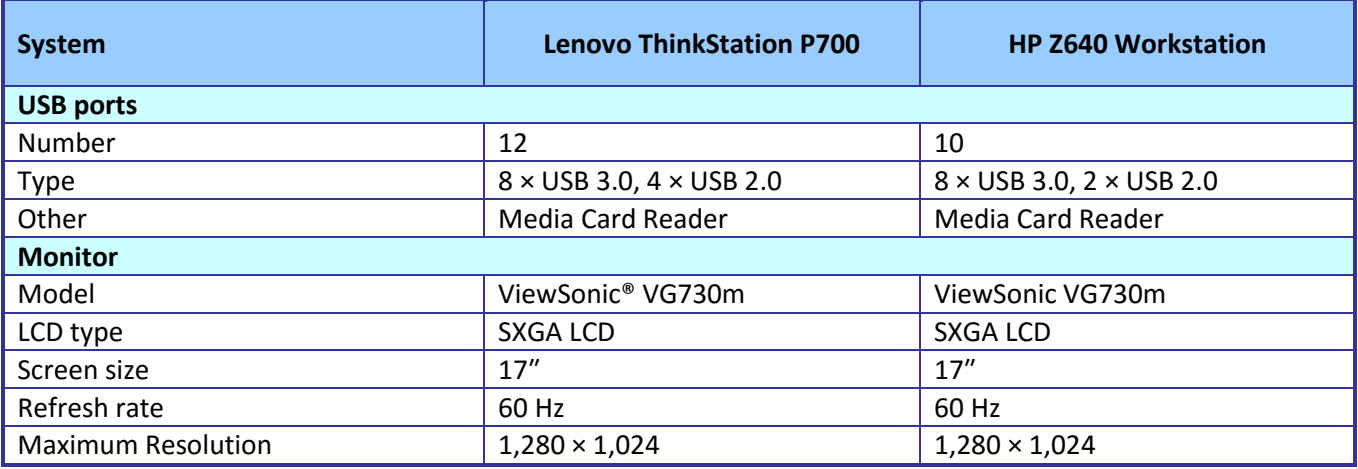

**Figure 4: Detailed configuration information for the test systems.**

# <span id="page-7-0"></span>**APPENDIX B: DETAILED TEST METHODOLOGY**

#### **Measuring surface temperature**

#### **Test requirements**

- Fluke<sup>®</sup> 2680A Data Acquisition System
- PassMark® BurnInTest™ Professional
- LINPACK benchmark

#### **Measuring system temperature and power while idle**

#### *Setting up the test*

- 1. Set the power plan to the manufacturer's default setting. Set the display brightness to 100 percent:
	- a. Click Start.
	- b. In the Start menu's quick search field, type Power Options
	- c. Move the Screen brightness slider all the way to the right.
- 2. Set the remaining power plan settings as follows:
	- Dim the display: Never
	- Turn off the display: Never
	- Put the computer to sleep: Never
- 3. Disable the screen saver.
- 4. Place the workstation, mouse, keyboard, and display in a windowless, climate-controlled room.
- 5. Attach a Type T thermocouple to the exterior of the workstation at the following locations:
	- Front (Centered in front of Intake fan if there is one, otherwise centered of case)
	- Rear Exhaust fan (Centered)
	- PSU Exhaust fan (Centered)
	- Top (Centered)
	- Side closest to the motherboard (Centered)
	- Side opposite to the motherboard (Centered)
- 6. Configure the Fluke 2680A Data Acquisition System to take measurements from the temperature probes and one ambient temperature probe using the Fluke DAQ software:
	- a. Connect the Type T thermocouples to channels in the Fluke Fast Analog Input module (FAI).
	- b. In the Fluke DAQ software, click each surface temperature channel, select Thermocouple from the list of Functions, and choose T from the list of ranges.
	- c. Label each channel with the location associated with each thermocouple.
	- d. In the Fluke DAQ software, click the ambient temperature channel, select Thermocouple from the list of Functions, and choose T from the list of ranges.
	- e. Label this channel Ambient.
- 7. While running each test, use a Fluke 2680A Data Acquisition System to monitor ambient temperature and temperature at each interior and exterior point.
- 8. Connect the power cord from the workstation to the Extech Instruments 380803 Power Analyzer's DC output load power outlet.
- 9. Plug the power cord from the Power Analyzer's DC input voltage connection into a power outlet.
- 10. Connect a separate host computer to the Power Analyzer using an RS-232 cable. This computer will monitor and collect the power measurement data.
- 11. Turn on the Extech Power Analyzer by pressing the green On/Off button.
- 12. Turn on the host computer.
- 13. Insert the Extech software installation CD into the host computer, and install the software.
- 14. Once installed, launch the Extech Power Analyzer software, and configure the correct COM port.

#### *Running the test*

- 1. Open Task Manager.
- 2. Bring up an elevated command prompt:
	- Select Windows Start orb.
		- Type cmd and press Control-Shift-Enter.
- 3. Type Cmd.exe /c start /wait Rundll32.exe advapi32.dll, ProcessIdleTasks
- 4. Do not interact with the system until the command completes.
- 5. Watch Task Manager and wait for disk activity to end before running the test.
- 6. Start the Fluke 2680A data logger using the Fluke DAQ software, and begin recording power with the Extech Power Analyzer.
- 7. Allow the workstation to sit idle for 1 hour.
- 8. After 1 hour, stop the Fluke 2680A data logger using the Fluke DAQ software, and stop the Power Analyzer data logger.
- 9. Export the thermal measurements to a CSV file. The Power Analyzer creates a CSV file as it collects that data.
- 10. Use the thermal measurement CSV file to find and report the average temperature measured at each location during the test.
- 11. Use the Power Analyzer CSV to calculate the average power draw in watts during the test.
- 12. Power the workstation off for 1 hour, and allow it to return to room temperature.
- 13. Repeat steps 1 through 9 two more times.

#### **Measuring system temperature and power while under load**

#### *Setting up the test*

- 1. Download PassMark BurnInTest Professional 7.0 from [www.passmark.com/products/bit.htm.](http://www.passmark.com/products/bit.htm)
- 2. Double-click bitpro x64.exe to run setup.
- 3. At the Welcome screen, click Next.
- 4. Accept the license agreement, and click Next.
- 5. At the Choose Install Location screen, accept the default location of C:\Program Files\BurnInTest, and click Next.
- 6. At the Select Start Menu Folder screen, click Next.
- 7. At the Ready to Install screen, click Install.
- 8. At the Completing the BurnInTest Setup Wizard screen, deselect View Readme.txt, and click Finish to launch BurnInTest.
- 9. At the Purchasing information screen, copy and paste the Username and key, and click Continue.
- 10. At the Key accepted screen, click OK.
- 11. Select Test selection and duty cycles from the Configuration menu item.
- 12. Set Auto Stop to 120 minutes.
- 13. Select CPU, 2D Graphics, 3D Graphics, RAM, and Disk(s), and deselect all other subsystems.
- 14. Set load to 100 for each of the above selected subsystems, and click OK.
- 15. Select Test Preferences from the Configuration menu item and set or verify the following by clicking on each tab:
	- Disk: select C: drive
	- Logging: select Turn automatic logging on
	- 2D Graphics: select All available Video Memory
- 3D Graphics: use defaults
- CPU: use defaults
- 16. Unpack the LINPACK benchmark and adjust the number of instances, problem size, and leading dimension size so that the CPU is at 100% utilization, and the memory is as close to 100% utilization as possible. For example, for a system that has 8 threads:
	- a. Open the Instance1 directory.
	- b. Edit the runme\_xeon64 batch file.
	- c. Set the OMP\_NUM\_THREADS= 8 (this number depends on how many threads the system has)
	- d. Delete the two echo lines, and save the batch file.
	- e. Repeat steps a-e for each LINPACK Instance that needs to be run. (This is done by trial and error on each system until CPU and RAM utilization is as close to 100% as possible.)
	- f. Once it is determined how many instances are needed, you are ready to start the test.

#### *Running the test*

- 1. Boot the system and launch PassMark BurnInTest by double-clicking the desktop icon.
- 2. Open Task Manager.
- 3. Bring up an elevated command prompt:
	- a. Select Windows Start orb.
	- b. Type cmd and press Control-Shift-Enter.
- 4. Type Cmd.exe /c start /wait Rundll32.exe advapi32.dll, ProcessIdleTasks Do not interact with the system until the command completes.
- 5. Watch Task Manager and wait for disk activity to end before running the test.
- 6. Click Start Selected Tests in the BurnInTest V7.0 Pro screen, and double-click the LINPACK benchmark batch file.
- 7. Once RAM levels have reached the desired level, close to 100%, start the Fluke 2680A data logger using the Fluke DAQ software, and begin recording power with the Extech Power Analyzer.
- 8. After 1 hour, stop the Fluke 2680A data logger using the Fluke DAQ software, and the Power Analyzer data logger.
- 9. Export the thermal measurements to a CSV file. The Power Analyzer creates a CSV file as it collects that data.
- 10. Use the thermal measurement CSV file to find and report the highest temperature measured at each location during the test.
- 11. Use the Power Analyzer CSV to calculate the average power draw in watts during the test.
- 12. Power the workstation off for 1 hour, and allow it to return to room temperature.
- 13. Repeat the steps 1 through 12 two more times.

### **Measuring power consumption**

To record each workstation's power consumption during each test, we used an Extech Instruments [\(www.extech.com\)](http://www.extech.com/) 380803 Power Analyzer/Datalogger. We connected the power cord from the server under test to the Power Analyzer's output load power outlet. We then plugged the power cord from the Power Analyzer's input voltage connection into a power outlet.

We used the Power Analyzer's Data Acquisition Software (version 2.11) to capture all recordings. We installed the software on a separate Intel processor-based PC, which we connected to the Power Analyzer via an RS-232 cable. We captured power consumption at one-second intervals. We then recorded the power usage (in watts) for each system during the testing at one-second intervals. To compute the average power usage, we averaged the power usage during the time the system was producing its peak performance results.

### **ABOUT PRINCIPLED TECHNOLOGIES**

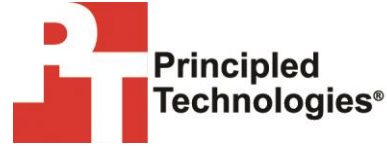

Principled Technologies, Inc. 1007 Slater Road, Suite 300 Durham, NC, 27703 www.principledtechnologies.com We provide industry-leading technology assessment and fact-based marketing services. We bring to every assignment extensive experience with and expertise in all aspects of technology testing and analysis, from researching new technologies, to developing new methodologies, to testing with existing and new tools.

When the assessment is complete, we know how to present the results to a broad range of target audiences. We provide our clients with the materials they need, from market-focused data to use in their own collateral to custom sales aids, such as test reports, performance assessments, and white papers. Every document reflects the results of our trusted independent analysis.

We provide customized services that focus on our clients' individual requirements. Whether the technology involves hardware, software, Web sites, or services, we offer the experience, expertise, and tools to help our clients assess how it will fare against its competition, its performance, its market readiness, and its quality and reliability.

Our founders, Mark L. Van Name and Bill Catchings, have worked together in technology assessment for over 20 years. As journalists, they published over a thousand articles on a wide array of technology subjects. They created and led the Ziff-Davis Benchmark Operation, which developed such industry-standard benchmarks as Ziff Davis Media's Winstone and WebBench. They founded and led eTesting Labs, and after the acquisition of that company by Lionbridge Technologies were the head and CTO of VeriTest.

Principled Technologies is a registered trademark of Principled Technologies, Inc. All other product names are the trademarks of their respective owners.

#### Disclaimer of Warranties; Limitation of Liability:

PRINCIPLED TECHNOLOGIES, INC. HAS MADE REASONABLE EFFORTS TO ENSURE THE ACCURACY AND VALIDITY OF ITS TESTING, HOWEVER, PRINCIPLED TECHNOLOGIES, INC. SPECIFICALLY DISCLAIMS ANY WARRANTY, EXPRESSED OR IMPLIED, RELATING TO THE TEST RESULTS AND ANALYSIS, THEIR ACCURACY, COMPLETENESS OR QUALITY, INCLUDING ANY IMPLIED WARRANTY OF FITNESS FOR ANY PARTICULAR PURPOSE. ALL PERSONS OR ENTITIES RELYING ON THE RESULTS OF ANY TESTING DO SO AT THEIR OWN RISK, AND AGREE THAT PRINCIPLED TECHNOLOGIES, INC., ITS EMPLOYEES AND ITS SUBCONTRACTORS SHALL HAVE NO LIABILITY WHATSOEVER FROM ANY CLAIM OF LOSS OR DAMAGE ON ACCOUNT OF ANY ALLEGED ERROR OR DEFECT IN ANY TESTING PROCEDURE OR RESULT.

IN NO EVENT SHALL PRINCIPLED TECHNOLOGIES, INC. BE LIABLE FOR INDIRECT, SPECIAL, INCIDENTAL, OR CONSEQUENTIAL DAMAGES IN CONNECTION WITH ITS TESTING, EVEN IF ADVISED OF THE POSSIBILITY OF SUCH DAMAGES. IN NO EVENT SHALL PRINCIPLED TECHNOLOGIES, INC.'S LIABILITY, INCLUDING FOR DIRECT DAMAGES, EXCEED THE AMOUNTS PAID IN CONNECTION WITH PRINCIPLED TECHNOLOGIES, INC.'S TESTING. CUSTOMER'S SOLE AND EXCLUSIVE REMEDIES ARE AS SET FORTH HEREIN.